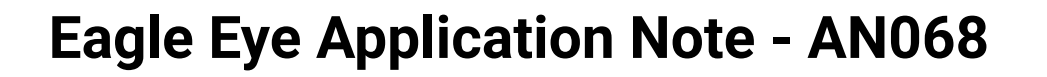

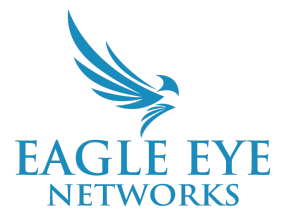

# **How to Use the Eagle Eye Camera Discovery Tool**

2024-07-18 Revision 1.0

## **Target Audience**

This Application Note is intended for installers and technicians who perform installations of Eagle Eye Bridges/CMVRs for the Eagle Eye Cloud VMS. This tool is designed to find cameras on the WAN side of the Bridge/CMVR, not the CAMLAN.

## **Introduction**

The Eagle Eye Camera Discovery Tool helps installers discover and change settings for Eagle Eye cameras, including IP address, firmware update level, etc. This tool is designed to find cameras on the WAN side of the Bridge or CMVR.

# **Using the Camera Discovery Tool**

#### **Installation**

● Install the tool from the installation file - **[click](https://www.een.com/wp-content/themes/astra-child/assets/apps/Eagle-Eye-Camera-Discovery-Tool.zip) here** to download the Eagle Eye Camera Discovery Tool.

#### **Prepare the cameras for installation**

- Connect all the cameras to a POE switch.
- All Eagle Eye Cameras are configured with a unique password for each camera; to work around this, please reset all cameras to factory defaults.
- This tool is designed to find cameras on the WAN side of the Bridge or CMVR not the CAMLAN

#### **Using the tool**

● Make sure the computer running the tool is on the same network as the cameras. To update camera settings, update the default password on the settings screen.

- **1.** Configure your search settings for Camera Discovery then, click OK.
- **2.** If you need to re-edit these settings you can click the Search Settings to adjust discovery.
- **3.** To initiate search click on search (magnifying glass) icon This should show all the cameras on the network. If any cameras are configured with non-default credentials. their status will be shown as "Login Failed."

The cameras which show "Login Failed" must be reset to factory defaults.

### **Changing Camera Settings**

1. Determine the device(s) that you want to update and select the relevant button.

**Modify IP** - to change from Dynamic to Static

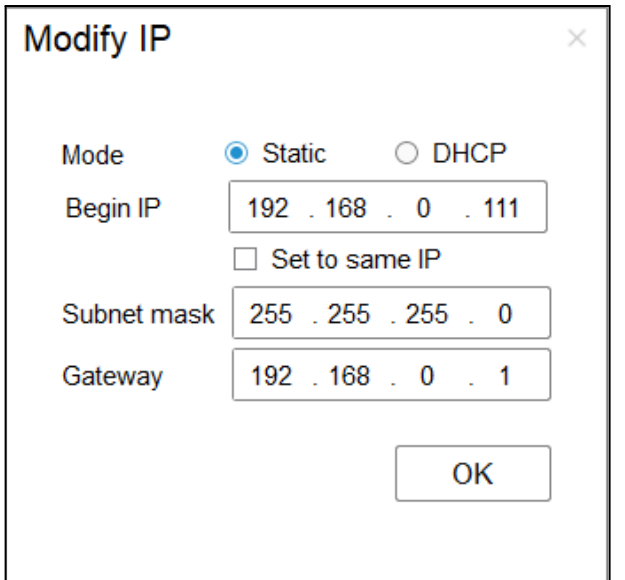

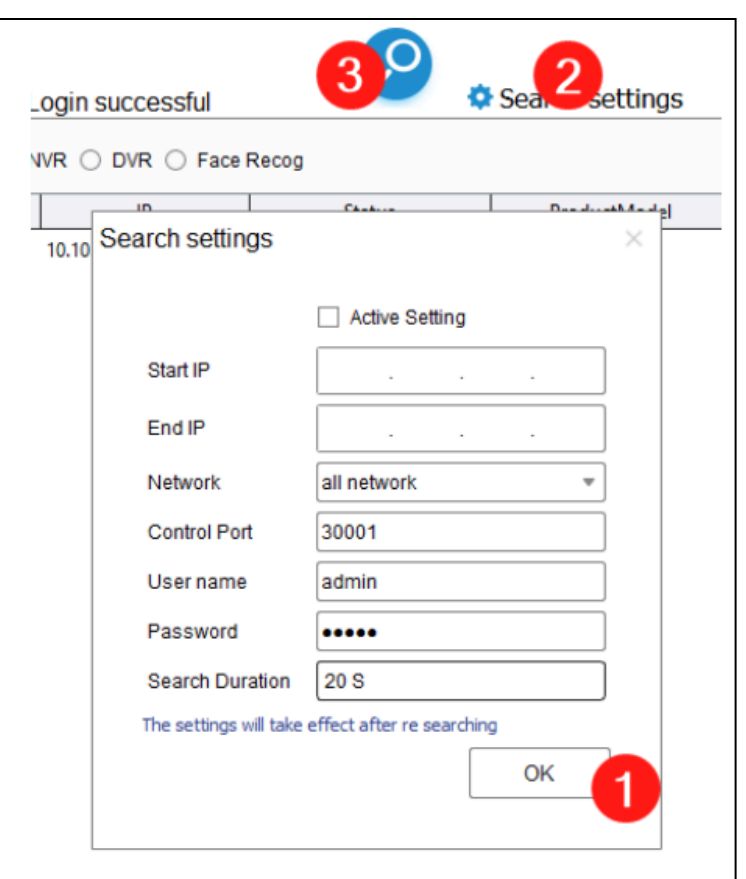

## **Adding the camera to Eagle Eye Cloud VMS**

1. Update the password for each or all of the cameras

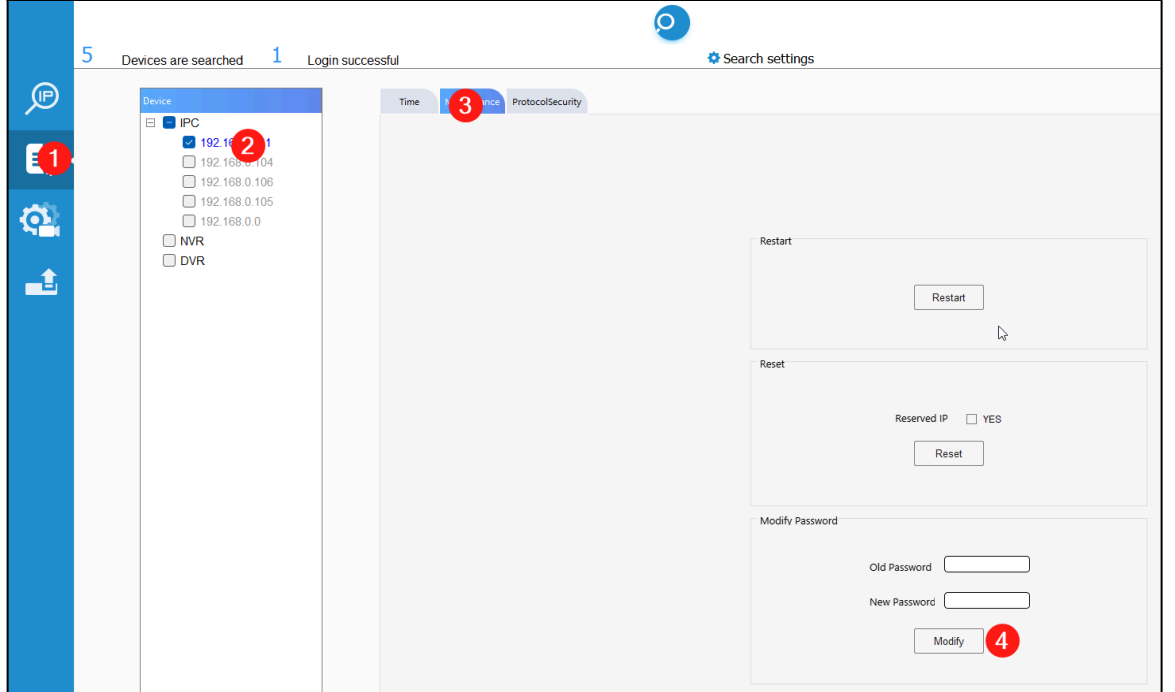

2. While adding the cameras to Eagle Eye Cloud VMS, you will need to add the username and password which you updated in step 1. (This is usually not needed for Eagle Eye cameras.)

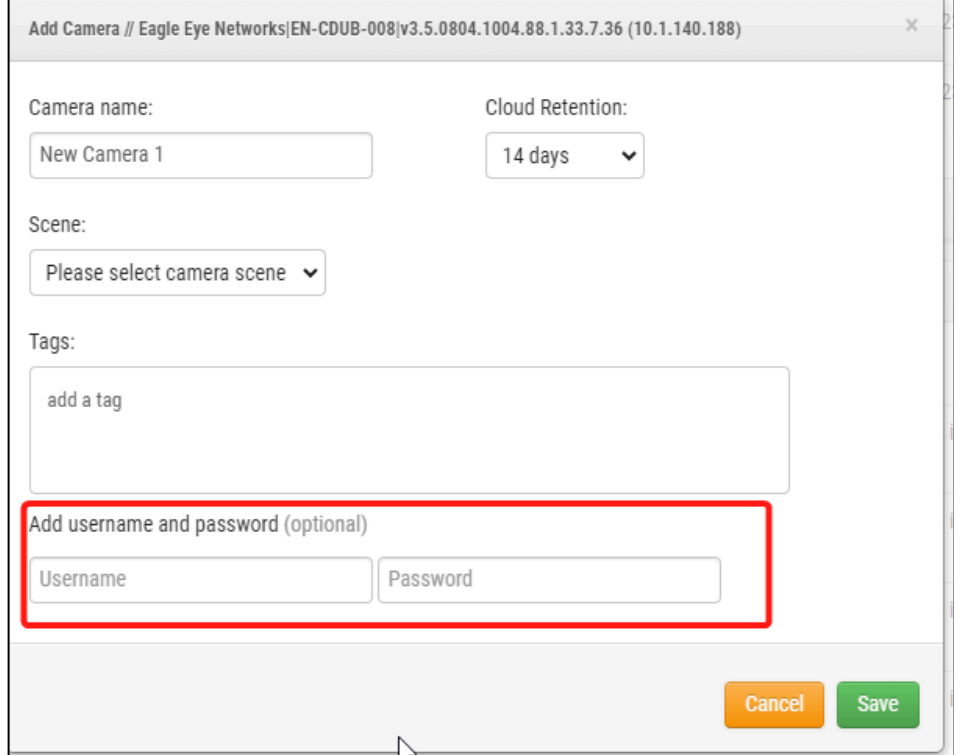